## Để dung phần mềm tham gia cuộc họp thì cần đảm bảo có đầy đủ 2 yêu cầu như sau:

- 1. Phải có tài khoản đăng nhập vào Polycom
- 2. Máy tính phải được cài đặt phần mềm "Polycom RealPresence Desktop" (có thể download từ trang web

[https://support.polycom.com/content/support/north-](https://support.polycom.com/content/support/north-america/usa/en/support/video/realpresence-desktop/realpresence-desktop.html)

[america/usa/en/support/video/realpresence-desktop/realpresence-desktop.html](https://support.polycom.com/content/support/north-america/usa/en/support/video/realpresence-desktop/realpresence-desktop.html)

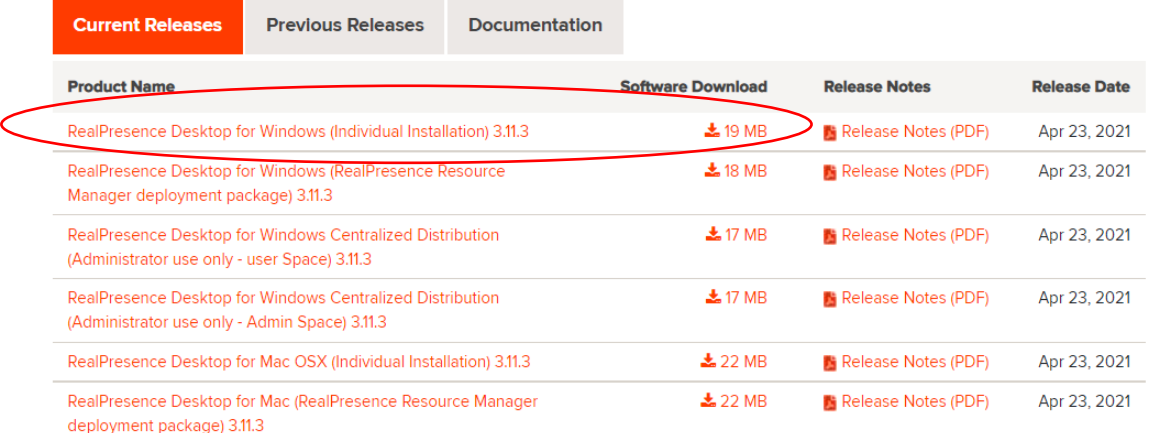

Tùy thuộc vào hệ điều hành của máy tính mà chọn file download phù hợp.

- Sau khi download xong thì chúng ta tiến hành cài đặt bình thường.
- Khi cài đặt xong thì chúng ta khởi động ứng dụng lên và tiến hành các bước cài đặt cơ bản

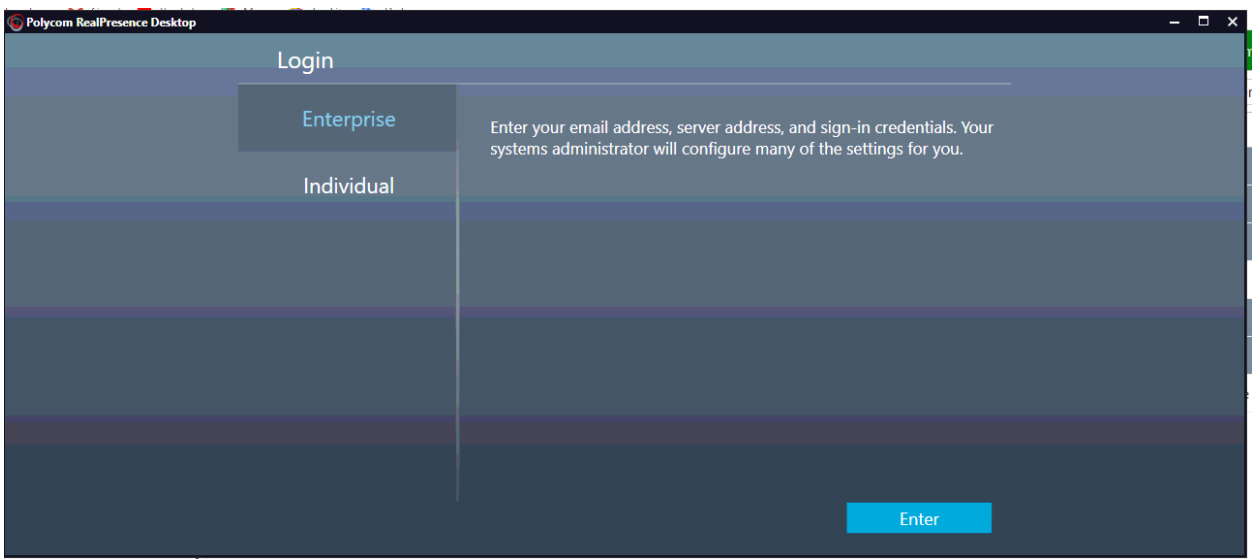

Tại màn hình trên ta chọn mode "Enterprise".

Sau đó đăng nhập email của người dung (thông tin này được tạo trên Server quản lý tài khoản của Polycom)

Nhấn Next để tiếp tục cài đặt.

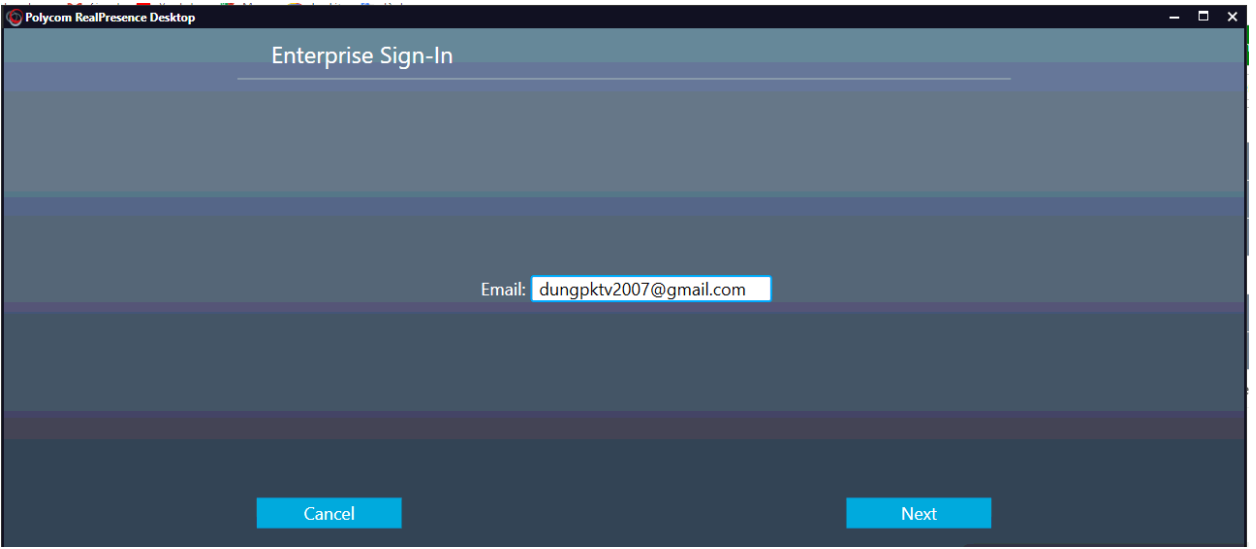

- Bước này chúng ta nhập thông tin địa chỉ MCU Polycom là 113.163.202.124
- Nhấn Next để tiếp tục

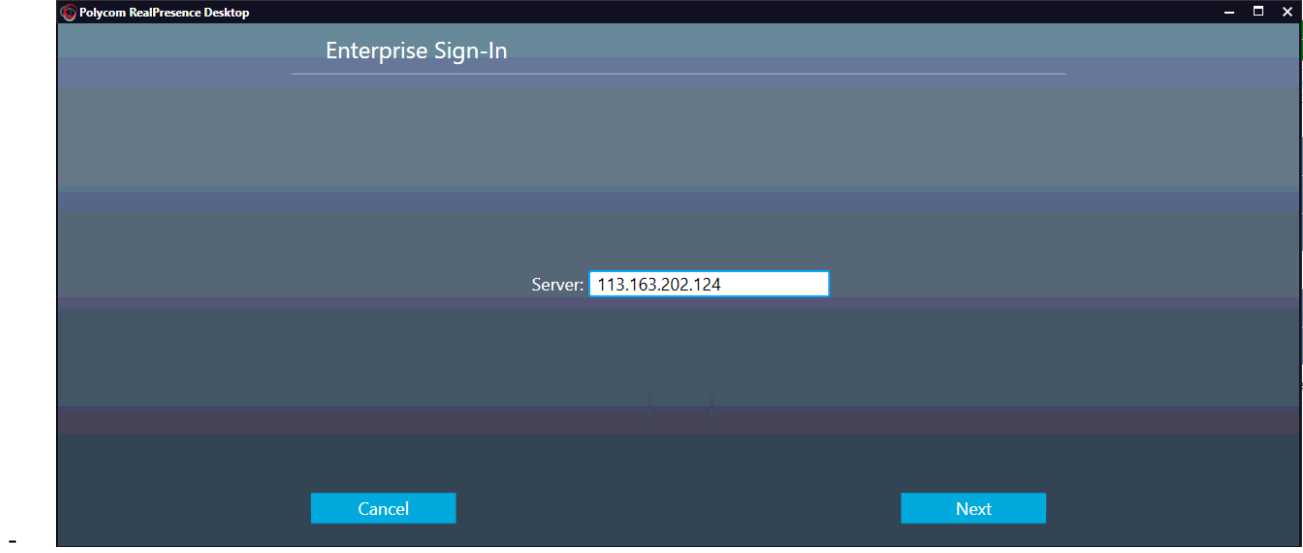

Tại màn hình tiếp theo ta nhập username và password đã được cung cấp

Sau đó chọn Sign in để đăng nhập vào hệ thống Polycom (đảm bảo máy tính đang sử dụng được Internet và kết nối được đến địa chỉ IP của MCU Polycom)

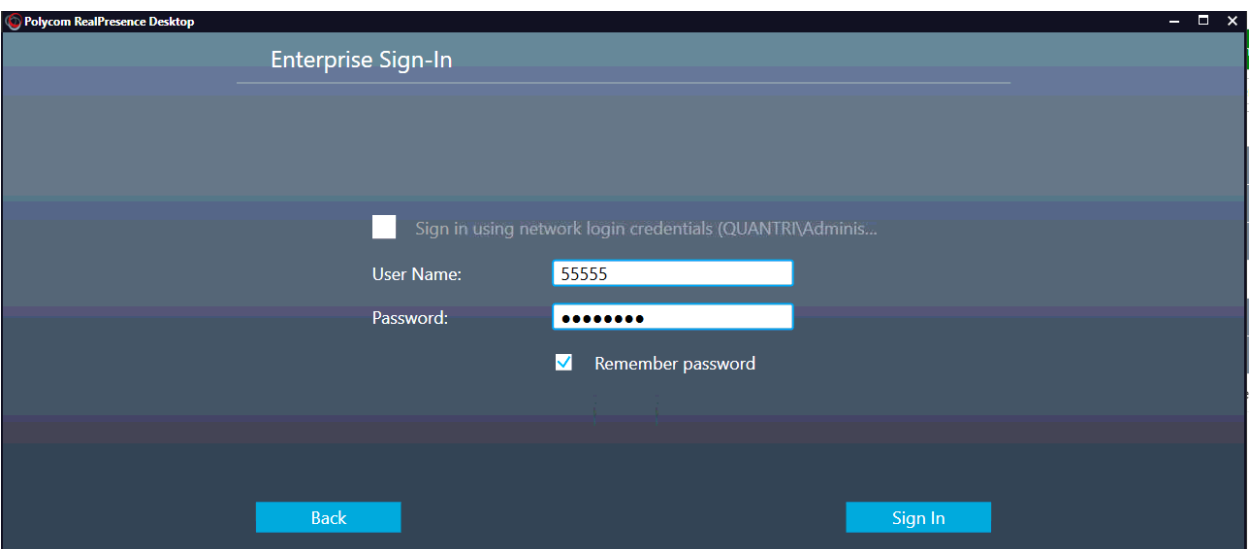

Sau khi đăng nhập thành công ứng dụng sẽ có giao diện như bên dưới  $\overline{\phantom{0}}$ 

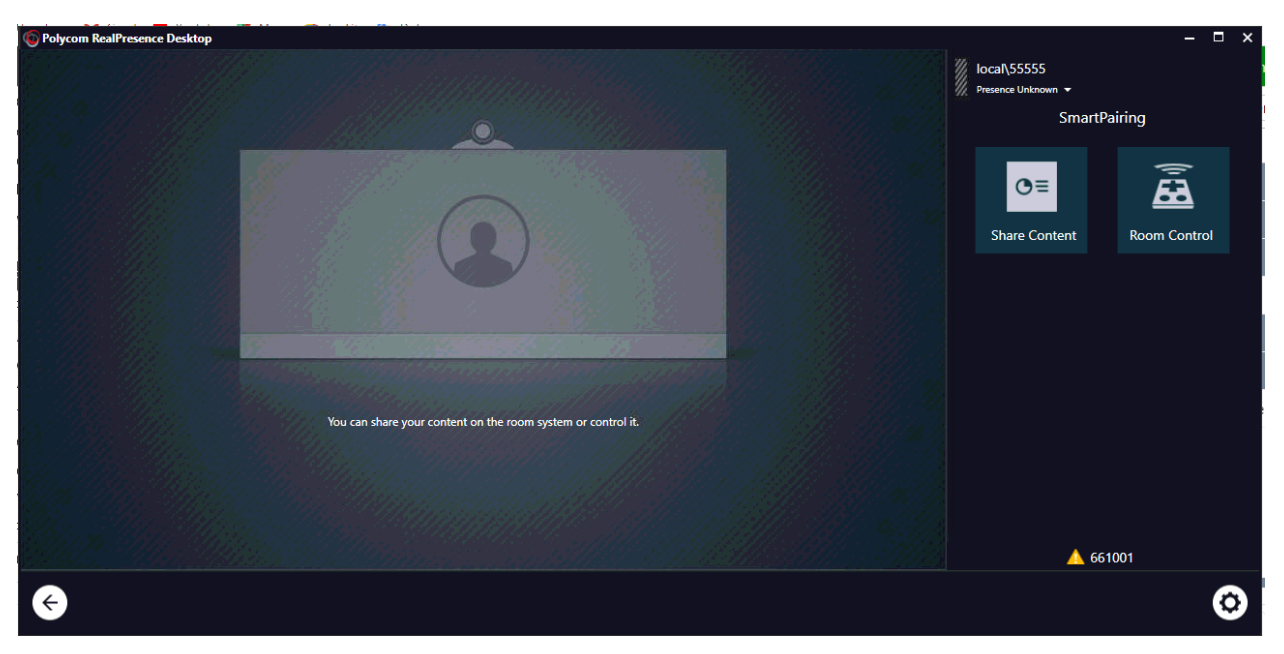

Click chuột vào hình <- tại góc trái bên dưới màn hình để chuyển sang kiểu màn hình kết nối  $\mathbb{R}^2$ 

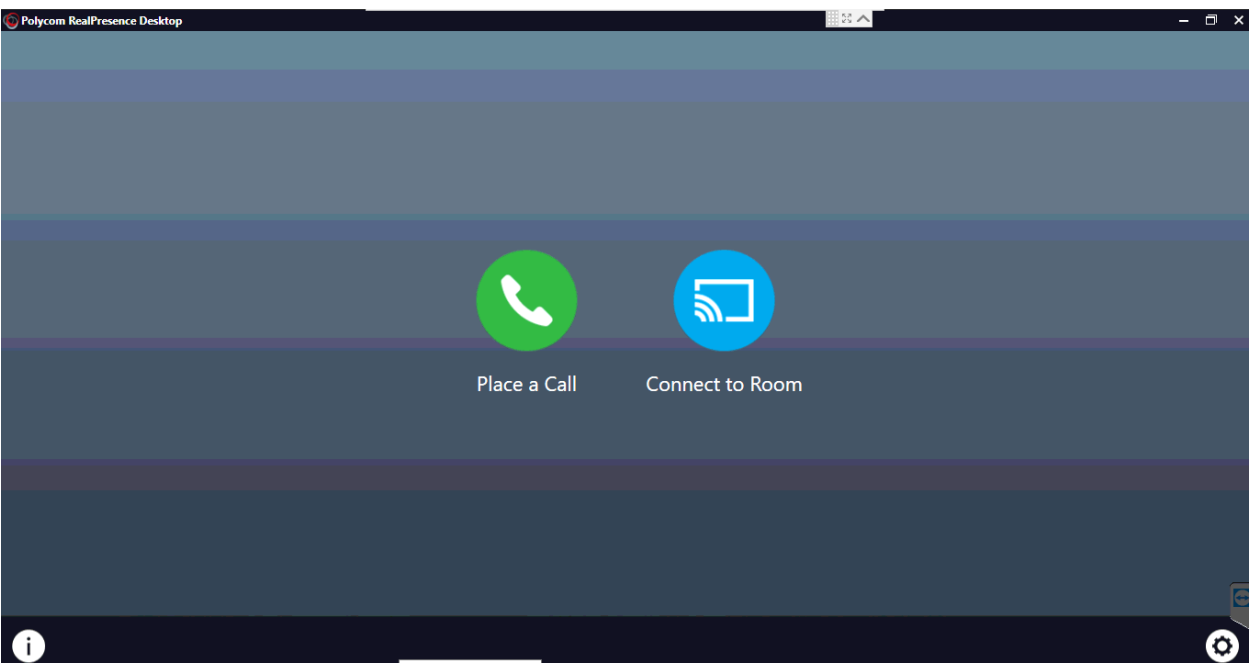

- Từ đây tiếp tục click vào biểu tượng "Place a Call" để gọi vào phòng họp
- Cách để gọi vào Room như sau: 113.163.202.124##91 + ID Room Ví dụ: Chúng ta sẽ kết nối vào phòng họp là 918989, cách thức gọi sẽ như sau 113.163.202.124##918989

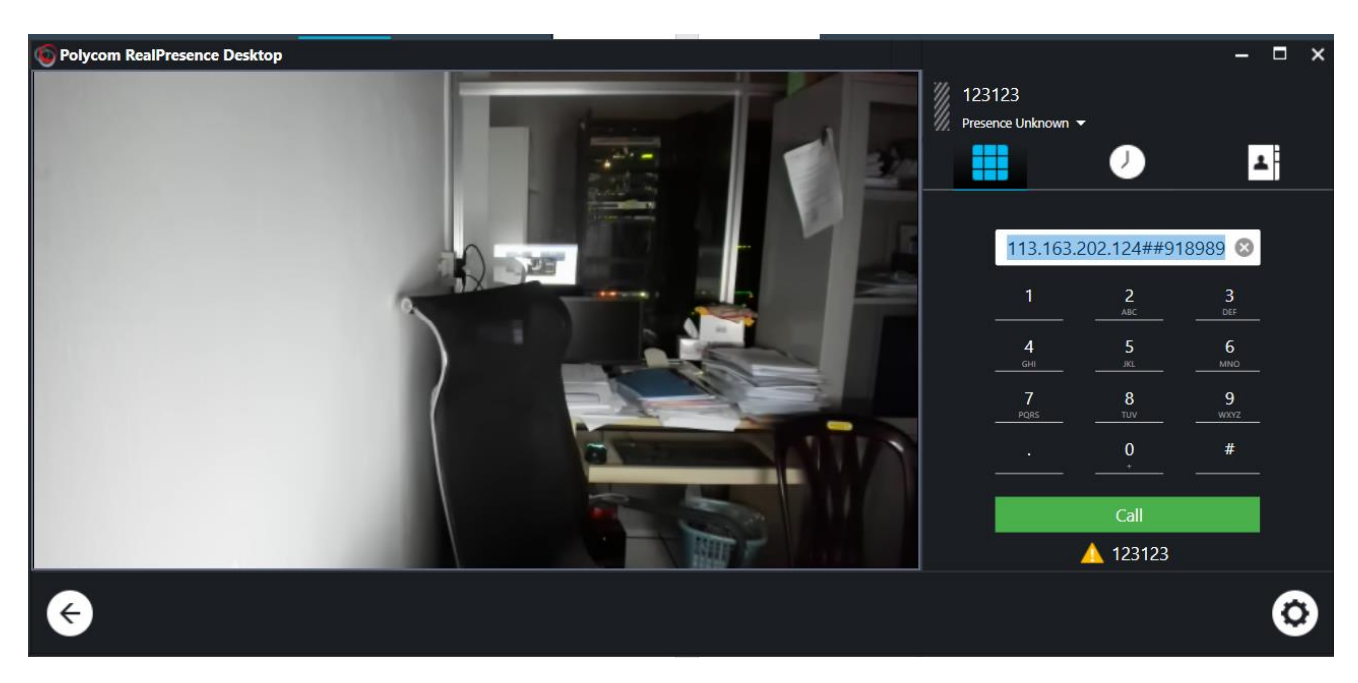

Điền dãy số như hình

Nhấn Call để kết nối

Khi kết nối thành công, hệ thống sẽ yêu cầu ta nhập password

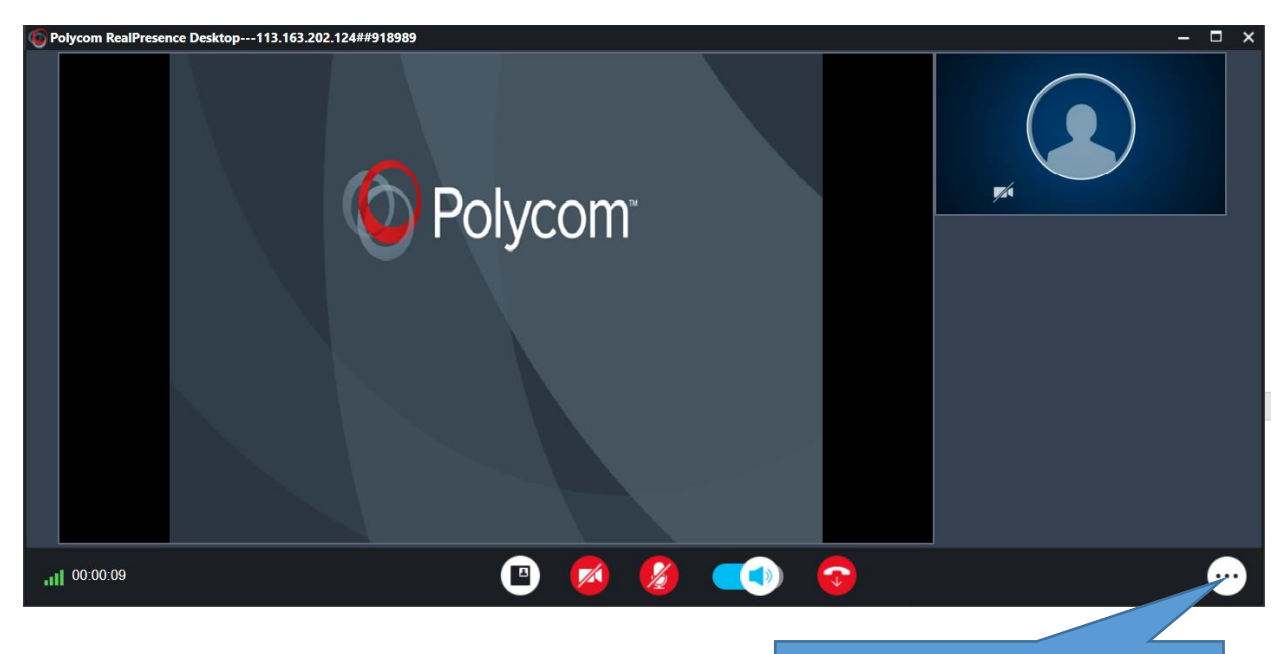

Nhấp vào đây để nhập pass

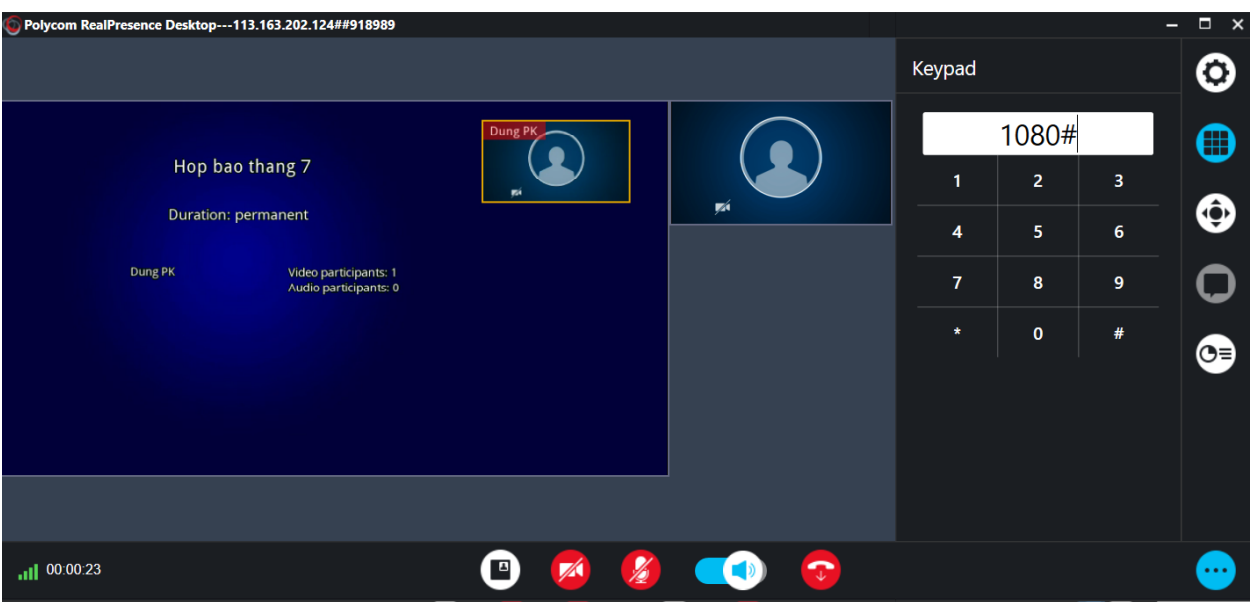

Chú ý:

- Trong lúc họp ta nên chọn tắt MIC, khi nào cần phát biểu mới mở
- Nếu thấy đường truyền không ổn định do mạng yếu thì cần tắt CAM